1. SUMMARY

## 1.1 LOGGING IN

Login via [www.registereddiamondcompanies.be](http://www.registereddiamondcompanies.be/) with your login and password.

If you don't have a login and password yet, contact the AML & Compliance helpdesk via

[dorien.vandersanden@awdc.be](mailto:dorien.vandersanden@awdc.be) or 03/222.05.06 to get free access to the database.

# 2. QUICK REVIEW

Search an entity or individual  $\rightarrow$  Check if the company has a low risk rating ("green")

## **YES** → Change status to 'completed'

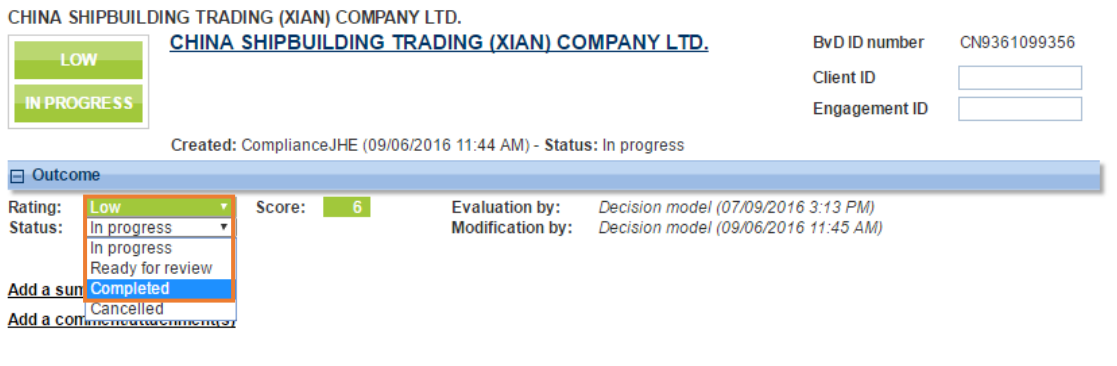

# select 'accept engagement and start monitoring'.

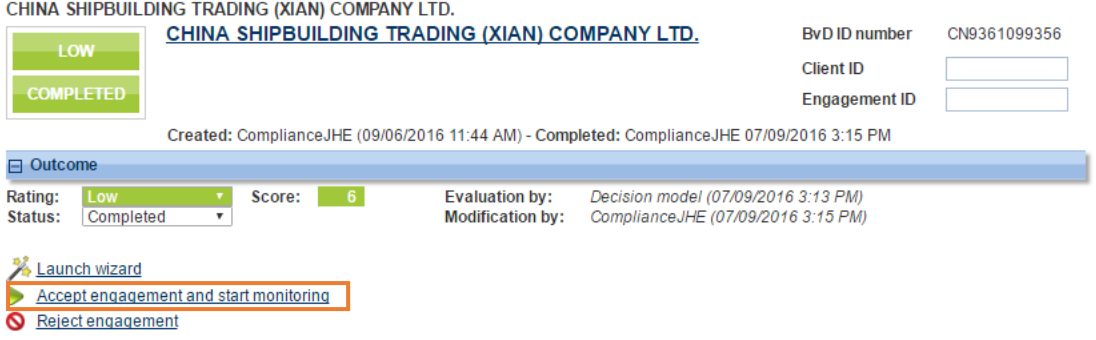

#### **NO** → Review potential risks

Click recalculate until the analysis is completely checked and follow the previous steps.

# 3. SEARCH AN ENTITY OR INDIVIDUAL

Select Search from the main menu to display the text box in which you can either search the Orbis database for a company, or search the WorldCompliance database for an individual.

With advanced search, multiple search criteria can be added to reduce the amount of matching results.

If the entity or individual is not included in the database, this counterparty can be added via 'create a new entity' (only for your own usage). The main advantage of this functionality is the automatic monitoring of your third party, including their directors and their beneficial owners.

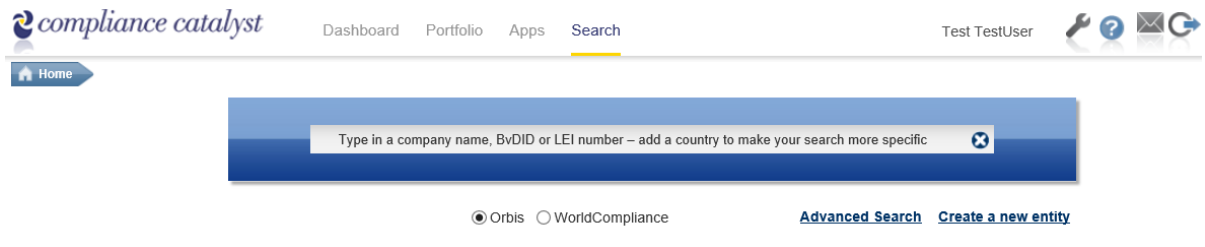

When you click on an item in the list of matching results you can run an analysis of that company against the general pre-defined model (this is a model adapted to the needs of the diamond sector), which includes multiple compliance processes to generate a score and rating for the company, indicating its suitability for on boarding as one of your counterparties.

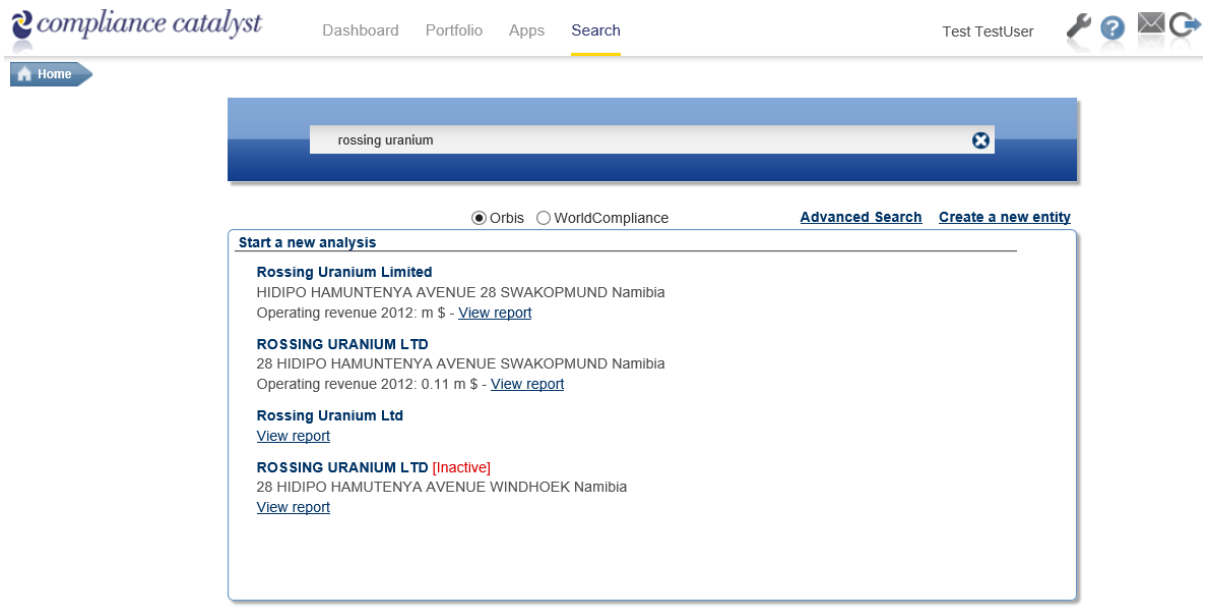

## 4. ANALYSIS RESULTS

### 4.1 OVERVIEW

Before the processes are calculated, a KYC input form will appear. These questions are part of the Client acceptance policy. This KYC input form can be changed in a later stage and is only for own usage.

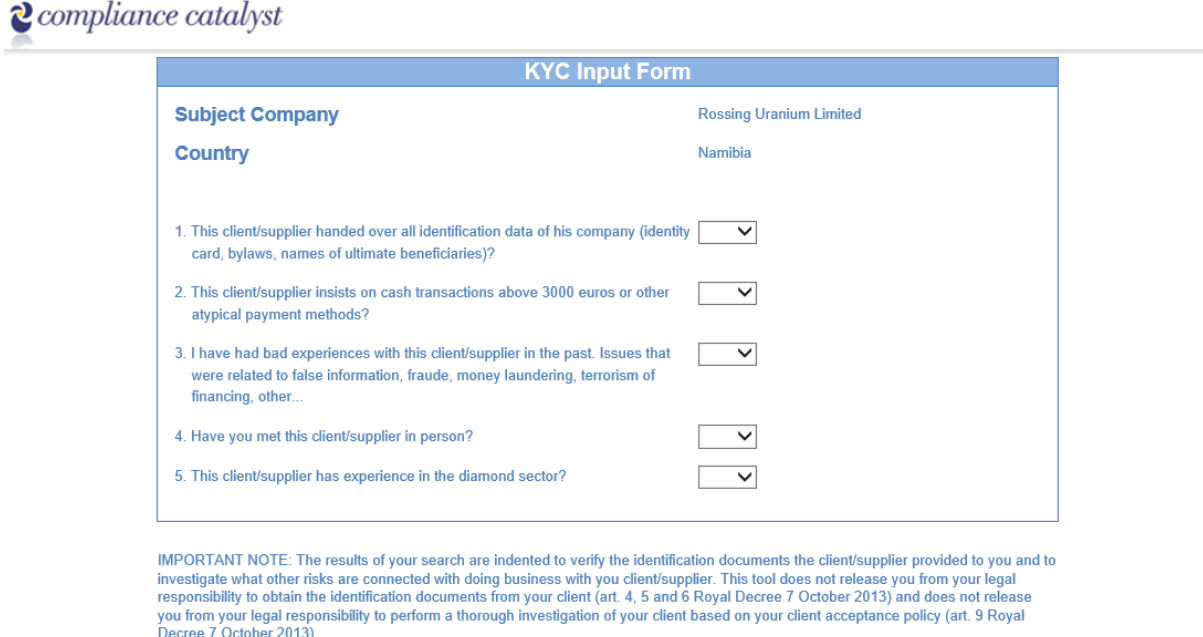

When all the KYC-questions are answered and an analysis of the company has been made, the results are presented in an Overview page, which includes a colour-coded description of the company's compliance rating that was calculated by the combination of processes.

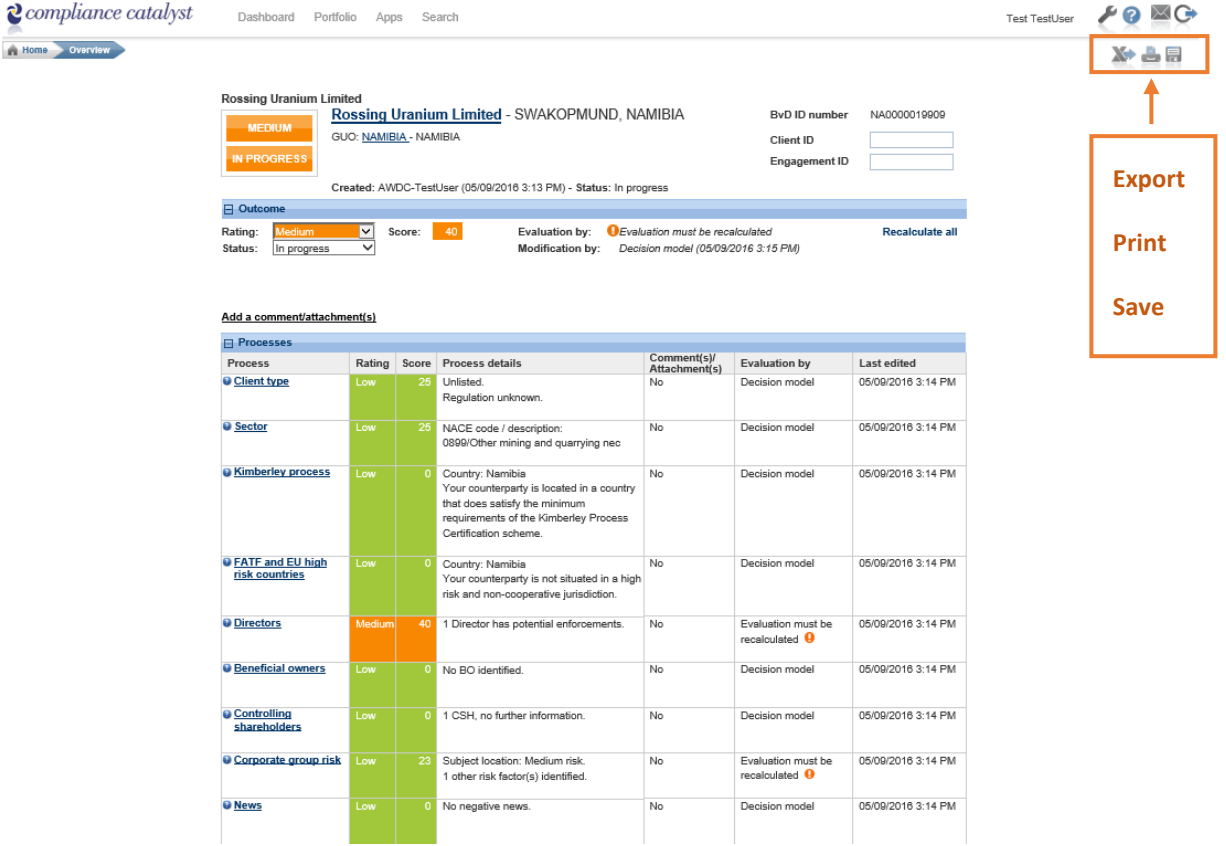

The Overview page also includes links to drill down into the details of each process that was applied to generate the rating. For example, you may view a process that checked the subject company's directors for PEP status and presence on the WorldCompliance database. In the example below, there is one potential match for the first director. By clicking on this indicator, you will get the potential matches that can be accepted or rejected, based on the detailed descriptions and source links you get.

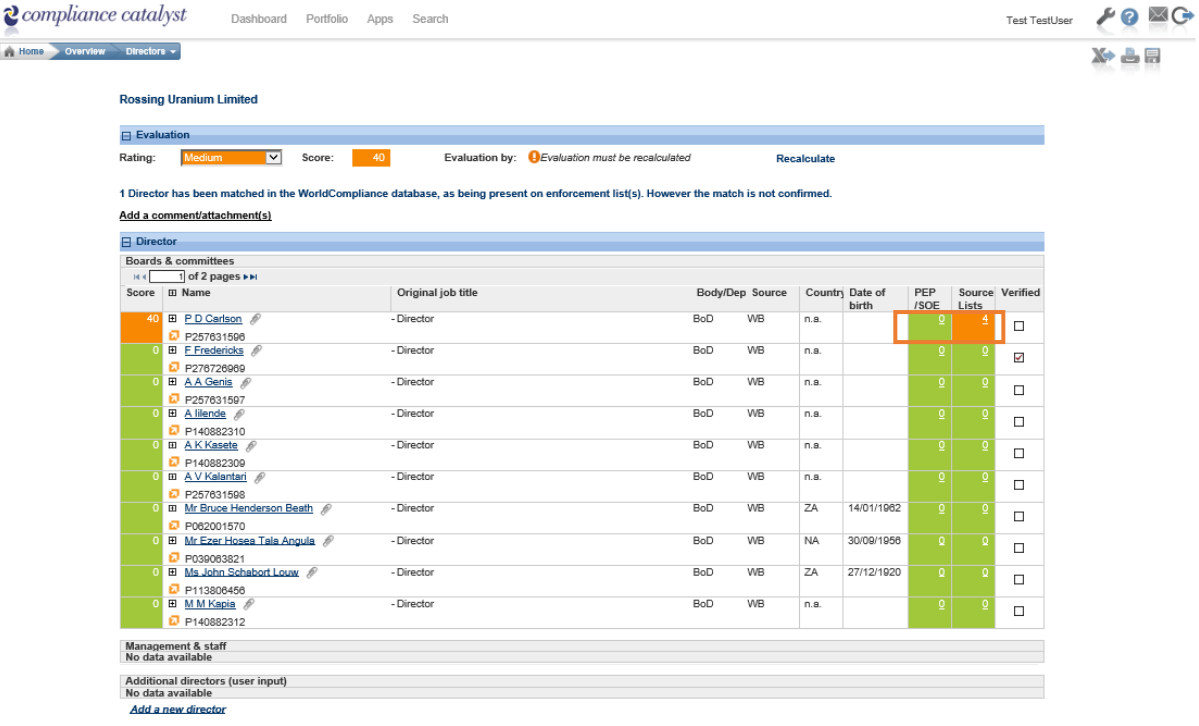

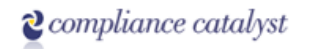

## D P D Carlson match(es)

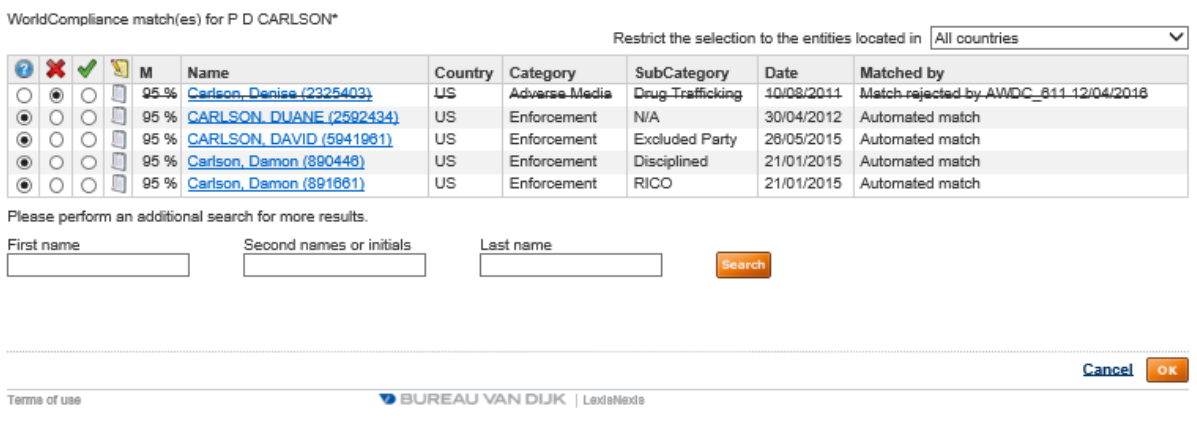

#### 4.2 FUNCTIONALITIES WITHIN A PROCESS

First of all, after review of a process, a recalculation will be necessary. Click 'recalculate'.

If you have additional information or documents, these can be added to the process. As well as additional directors, beneficial owners and shareholders or subsidiaries. This results in an automatic monitoring of own added data.

The own added data will not be available for other users.

Finally, ratings can be adjusted manually.

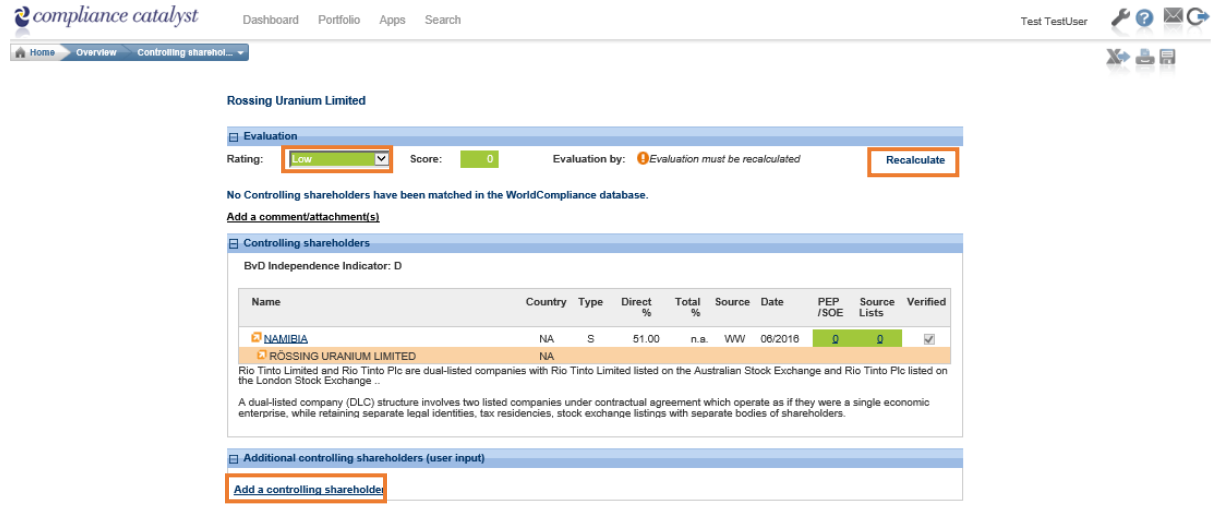

#### 4.3 PROCESSES

The process pages indicate the impact the relevant process had in generating the subject's risk rating. Typically, they also include further links to view the Orbis report on an individual or organization, to browse the internet for further details about them, or a further pop-up dialog enabling you to view and evaluate the proposed matches against WorldCompliance data:

The decision model includes the following processes:

• Client type : This process determines whether the subject (or its GUO) is listed on a recognised stock exchange, and also whether the subject (or GUO) is regulated.

• Sector : This process gives the first available NACE code with 4 digits.

• Kimberley Process : This process indicates if the counterparty is located in a country that does/does not satisfy the minimum requirements of the Kimberley Process Certification Scheme.

• FATF and EU high risk countries: This process indicates if the counterparty is situated in a high risk and noncooperative jurisdiction.

• Directors : This process determines which entities on the Orbis Contacts databse are key staff of the subject company, and are potentially matched to WorldCompliance risk records.

• Beneficial owners : This process determines which entities on the Orbis Ownership database have a controlling interest in the subject company.

• Controlling shareholders : This process determines if a controlling shareholder is potentially matched to WorldCompliance risk records.

• Corporate group risk : This process evaluates the level of risk represented by members of the subject company's corporate group.

• News : This process searches for news articles in which the subject company (or a linked entity) is mentioned in the context of negative content.

• Q1-Q5 : These processes give a risk score and rating according to the responses of the KYC input Form.

## 5. PORTFOLIO

Select Portfolio from the main menu to open the portfolio page. In this page you can view a list of engagements. The portfolio page can also be filtered by various standard criteria.

On the right side, you have an overview of all pending alerts; please note that you only receive alerts when you completely finished the analysis and 'accepted' the company status so that monitoring is activated.

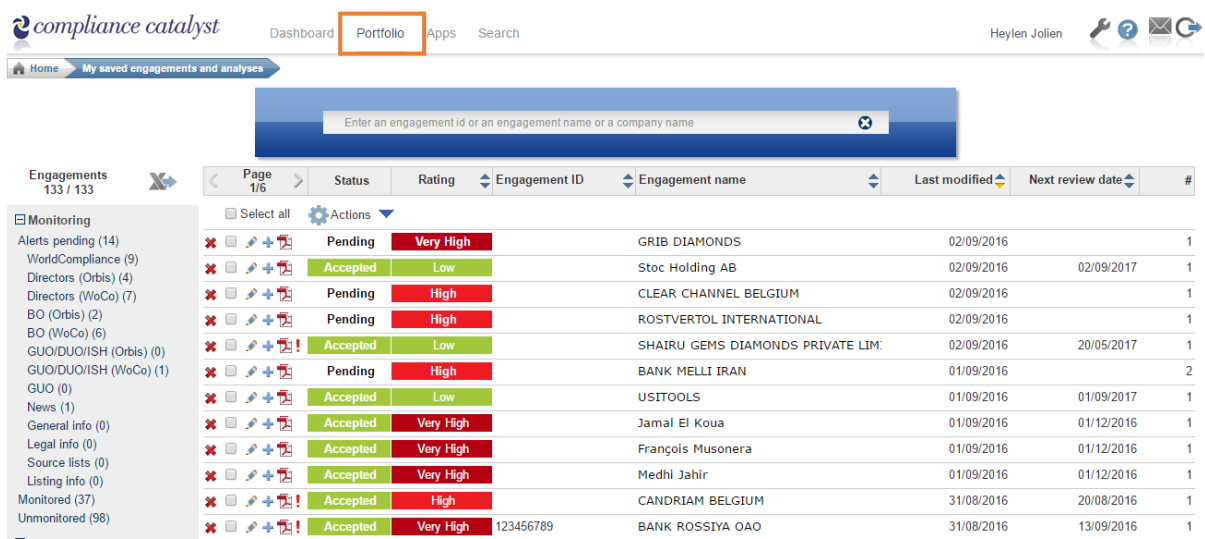

Individual rows in the page can be expanded to view more details of the engagements

A new feature is the possibility to perform an action for multiple entities of your portfolio. First of all, select a maximum of 10 entities of your portfolio, accordingly select the preferred action.

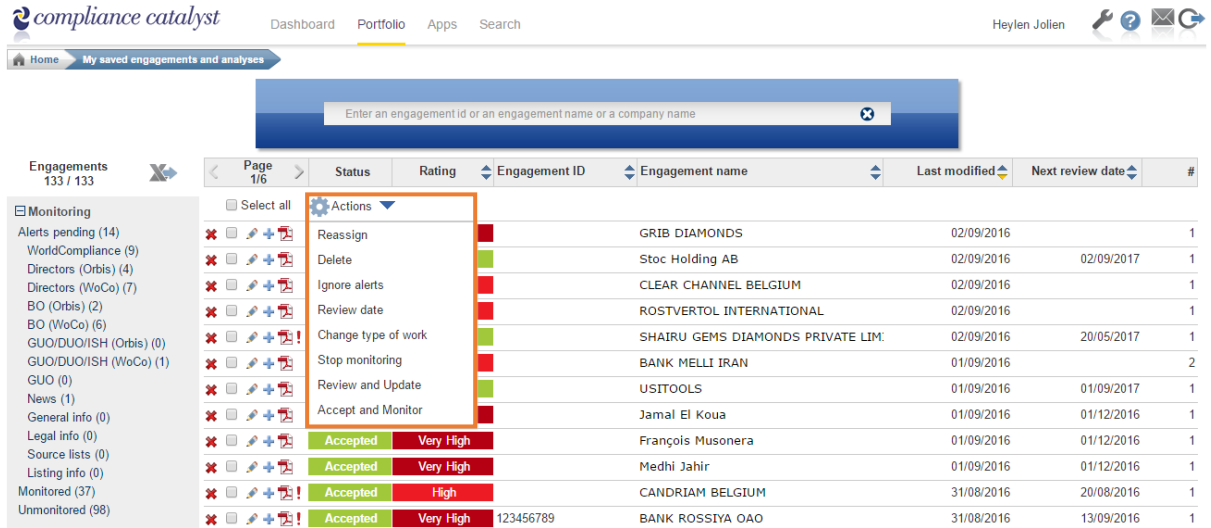

# 6. MONITORING, ALERTS AND AUDIT TRAIL

### 6.1 MONITORING

For authorised users, the Monitoring page displays details for an engagement, which depend on how monitoring has been configured. In various categories of information, an alert will be raised when information on either the WorldCompliance database or the Orbis database is updated, and the frequency of alerting depends on the frequency of those database updates.

Monitoring can be activated for pending engagements. First collapse the engagement, accordingly the option 'accept engagement and start monitoring' appears.

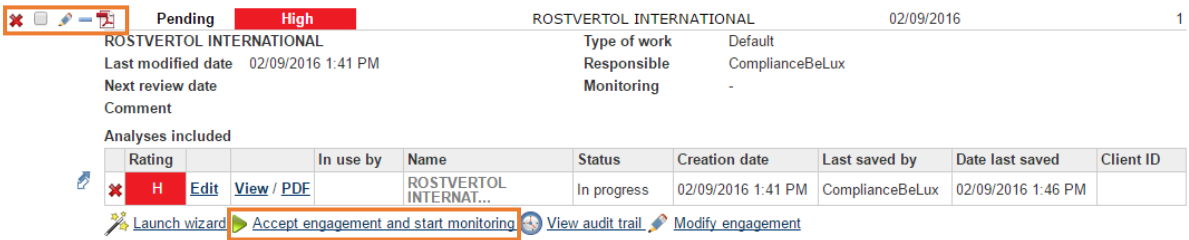

### 6.2 ALERTS

1. Click the icon to expand the required row. Click the exclamation mark to open a pop-up window that shows the updated information

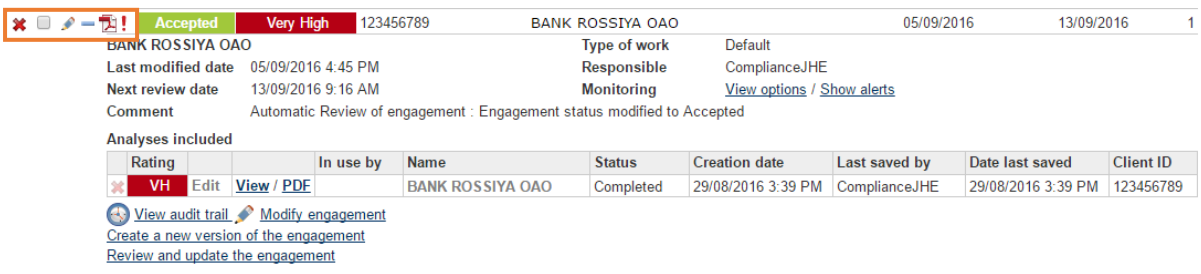

2. In this example the company has had changes detected by the Directors process, including new directors, removed directors and potential changes to WorldCompliance records concerning its directors.

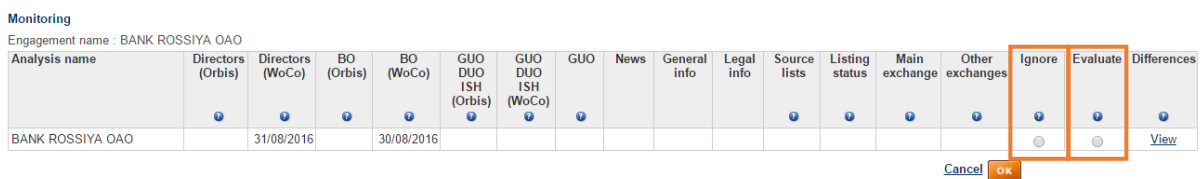

3. In the Monitoring page, select an option button to ignore the updated details or to create a new version of the analysis that generated the alert.

4. If you select 'view', you will get more details of this alert

5. Click OK to close the Monitoring page, but first select 'ignore' or 'evaluate'.

## 6.3 AUDIT TRAIL

An audit trail is available for each engagement. This audit trail can be used to show authorities that the necessary identification and verification process took place, including date, time and user stamps.

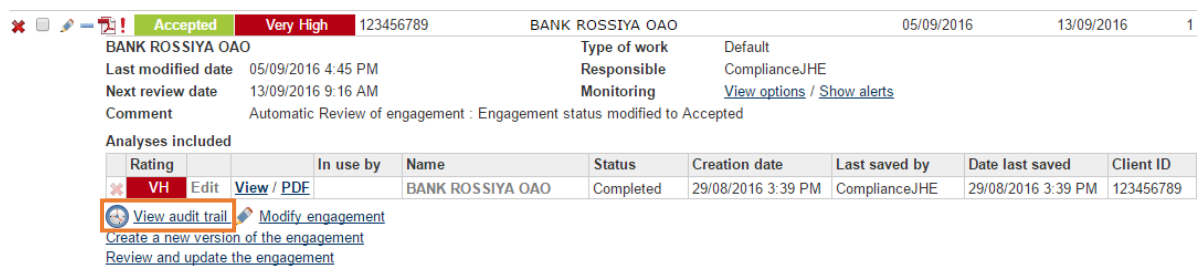